## **How to Create a Phonebank in Votebuilder**

Phonebanking can be an efficient way to connect with voters, especially during Get-Out-the-Vote efforts. Follow these steps to set up a Virtual Phone Bank in Votebuilder.

- 1. Create a list. Use the same process you have been using to build the universe your campaign needs to call.
- 2. Once you run your search, click the Phones icon and choose "Set up Virtual Phone Bank List"
- 3. "Use this static list"
- 4. Fill in the information.
- 5. For the script, be sure that you built a script unique to phonebanking, especially if you are doing GOTV.
- 6. When choosing the end date, think about how long you want volunteers to be able to access this phone bank- what is the goal of the phonebank? Will matchbacks effect who you should be spending volunteer time contacting?
- 7. Publish to openvpb.com.
- 8. Show all also in household.
- 9. If you are calling during GOTV, be sure that the "exclude anyone who has Early Voted or Absentee Voted" is checked. If matchbacks have started, Votebuilder is automatically set to check this box, but it is worth it to double check.

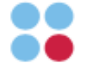

## **Votebuilder Predictive Dialer**

To use the Predictive Dialer in Votebuilder, you must request access from the State Party. They will bump up the level of your account and you will have to provide them with a phone number to serve as the outbound caller id number. This is the phone number voters will see pop up on their screen. We suggest setting up a google voice number to serve this purpose. Google Voice numbers are connected to a real number (so either the campaign manager's phone or a campaign phone number) but if voters call the number back it is not someone's personal line.

*When using the Predictive Dialer, each person making calls needs to have their own user account (with an Action ID login in your campaign's Votebuilder committee).* 

User Account Set-Up:

- 1. Create free Gmail accounts for however many volunteer user accounts you want to have. I would recommend 5-6 accounts especially since the predictive dialer works the best with 5-6 callers.
- 2. Follow the new user set-up in Votebuilder, creating a user account for each email address you created- set them up as Field (5) Super Volunteer. This is a good example of what the user accounts should look like in Votebuilder:

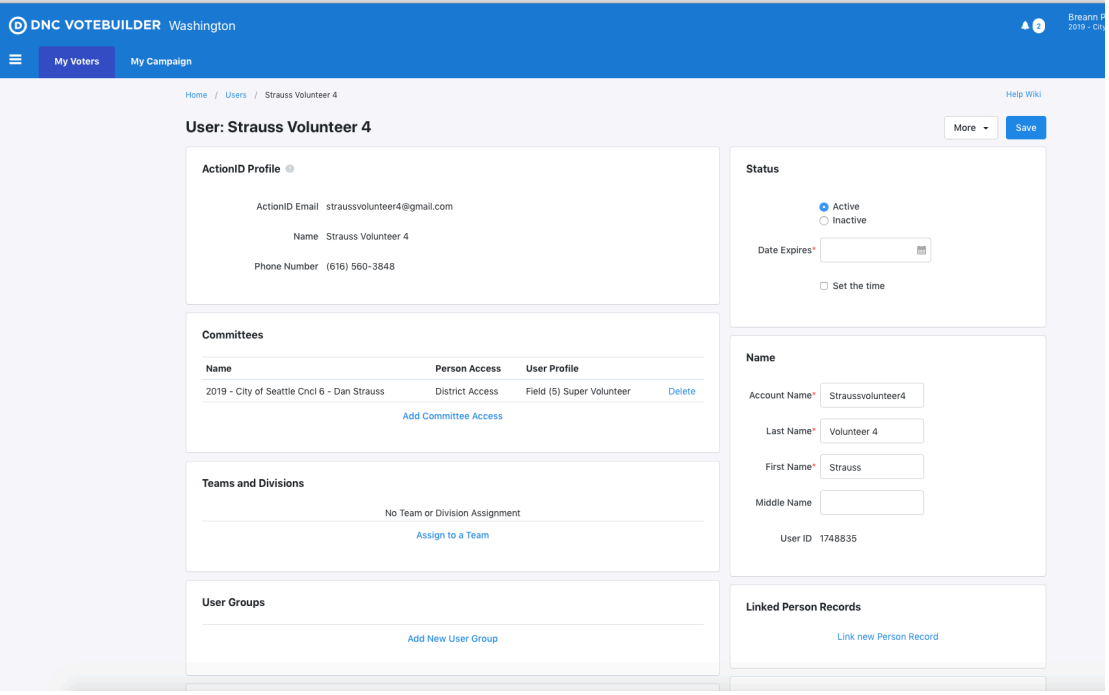

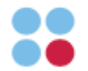

- 3. Set up each new user with an Action ID- Use your phone number for the 2 factor log in. When you are logging folks in during the phonebank, you will have to set them up one at a time.
- 4. Accept the invite in each volunteer Gmail account, in order to connect the Action ID to the committee.

Predictive Dialer Set-Up

- 1. Create a new list.
- 2. Click the "Calls" icon and choose "Set up Predictive Dialer Campaign"

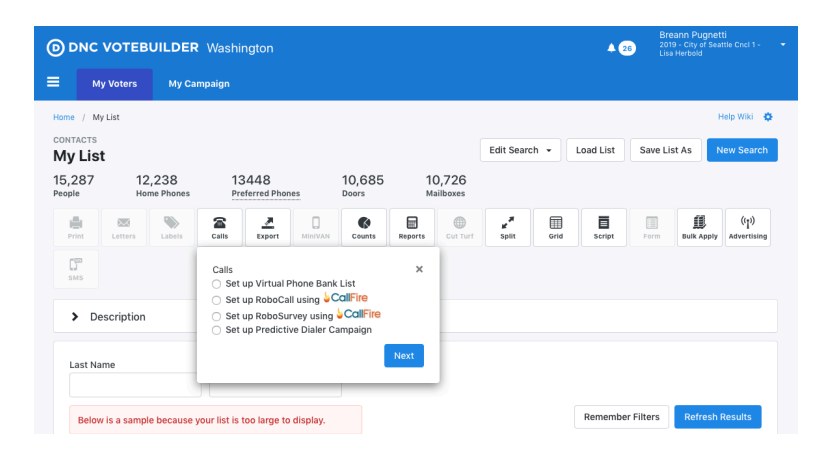

3. Choose "New Phones-Computer Campaign"

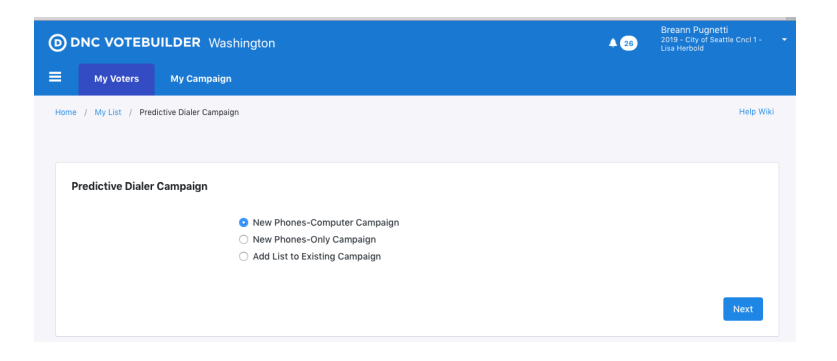

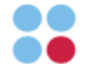

## 4. **Set Up tab**:

- a. Don't worry too much about the Invitation Text, Volunteers will click into the Predictive Dialer when they sign into the volunteer accounts.
- b. Be sure that you have previously created and saved a full script for phone banking in the scripts section of Votebuilder- you will be able to select from a dropdown menu when setting up the Predictive Dialer Campaign.
- c. Decide if you want volunteers to be able to leave messages while making calls. If you'd like them to leave messages be sure to click the check box for "Connect Callers to Answering Machines"
	- i. If you are calling known supporters for GOTV, it can be helpful to leave messages reminding folks to vote for your candidate
	- ii. If you are making persuasion calls, and choose to leave messages, don't remind folks to vote, incase they are not a supporter.
- d. Leave the Transfer field blank.

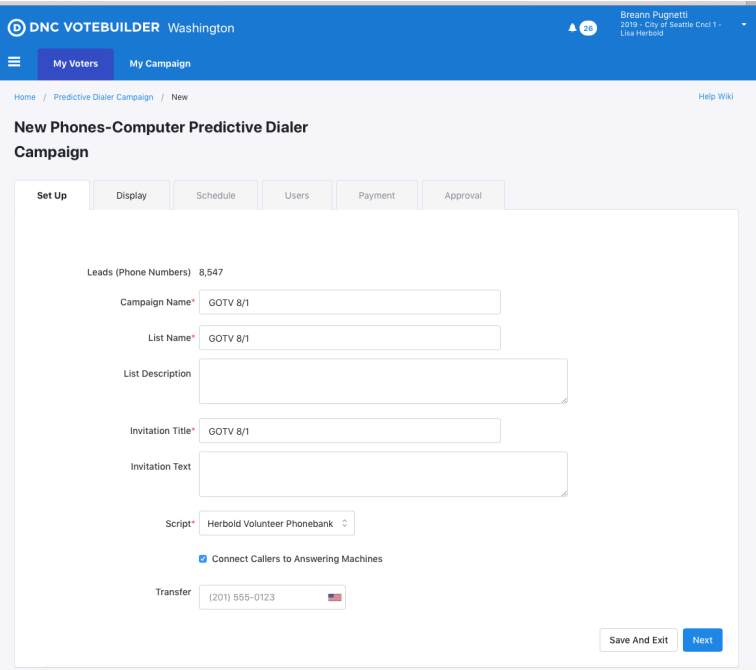

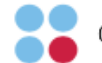

- 5. **Display tab**: This is mainly personal preference but some tips:
	- a. **Householding**: It can be helpful to see everyone in the Household, in case someone besides the voter you are looking for answers or is available to speak. It is best practice to ask for the voter you are looking for specifically- but that does not always happen and talking to any voter is better than none.
	- b. **Display with Name**: I recommend displaying the age.
	- c. **Show Additional Info**: Some of this info can be helpful depending on the type of universe you are calling into.
	- d. **Additional Info Appears**: personal preference
	- e. **Editable Display**: I do not recommend volunteers editing any information

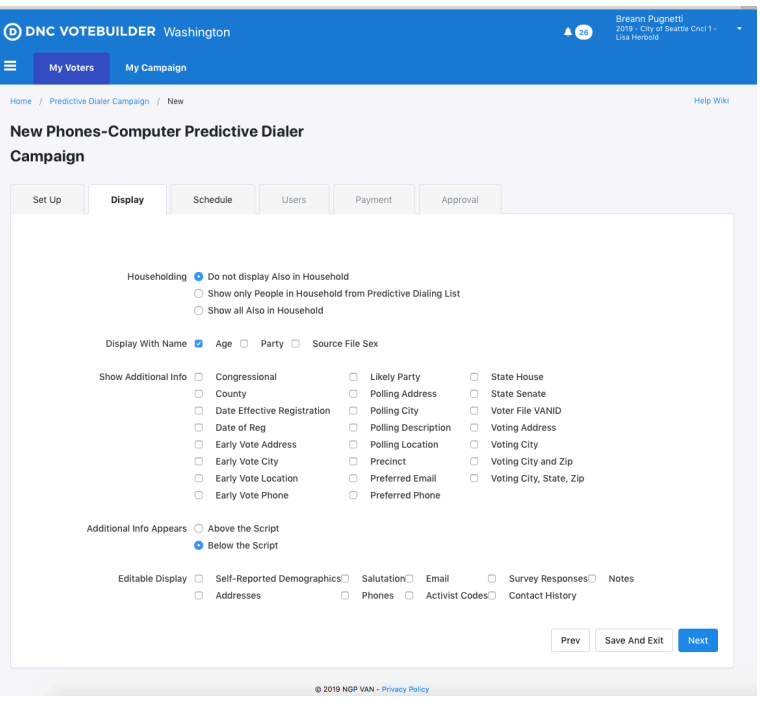

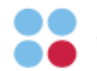

- 6. **Schedule tab**: Schedule for when you will be calling into this universe
- 7. **Users**: In order for volunteers to access the Predictive Dialer Campaign you must add the volunteer accounts (and any other user account) to the "With Access" box in the Predictive Dialer set-up.

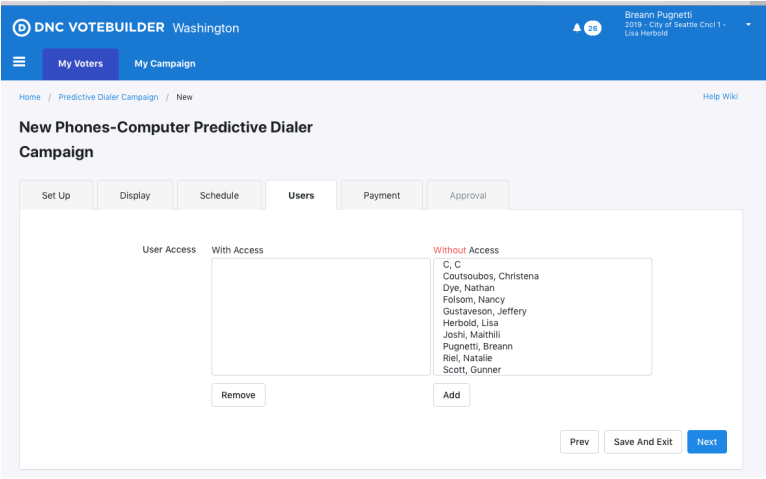

- 8. **Payment**: When setting up your first Predictive Dialer campaign, you are able to set up your payment options while setting up the campaign.
	- a. Click on the Account Dropdown
		- i. Choose the Predictive Dialer Account that you set up for your campaign
	- b. Click "Purchase More Minutes" and follow the steps to set up a payment card

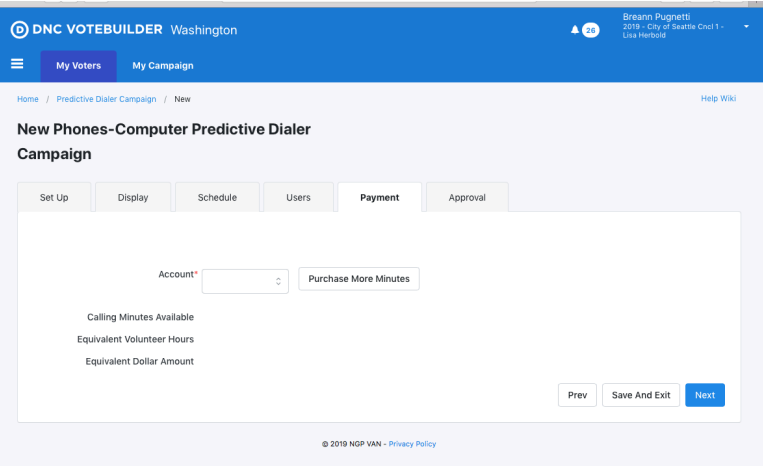

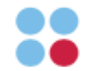

9. **Approval**: agree to the terms and conditions to complete set-up for the Predictive Dialer campaign

Once the Predictive dialer is set up, it will appear in the Quick Tasks menu in Votebuilder on each account that you granted access. "Quick Tasks" are located on the Main Menu in each. NOTE: The Predictive Dialer is NOT the same as the Virtual Phone Bank that is listed in Quick Tasks, a second Phone Icon will appear below that with the name of the Predictive Dialer Campaign that you created.

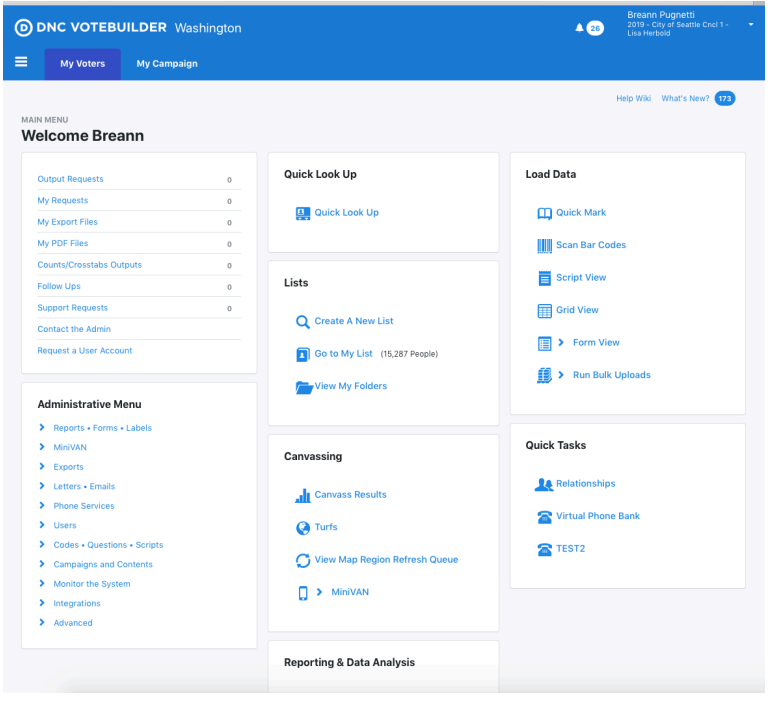

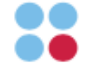